# 記録計の簡易操作法

2. 操作パネルの説明

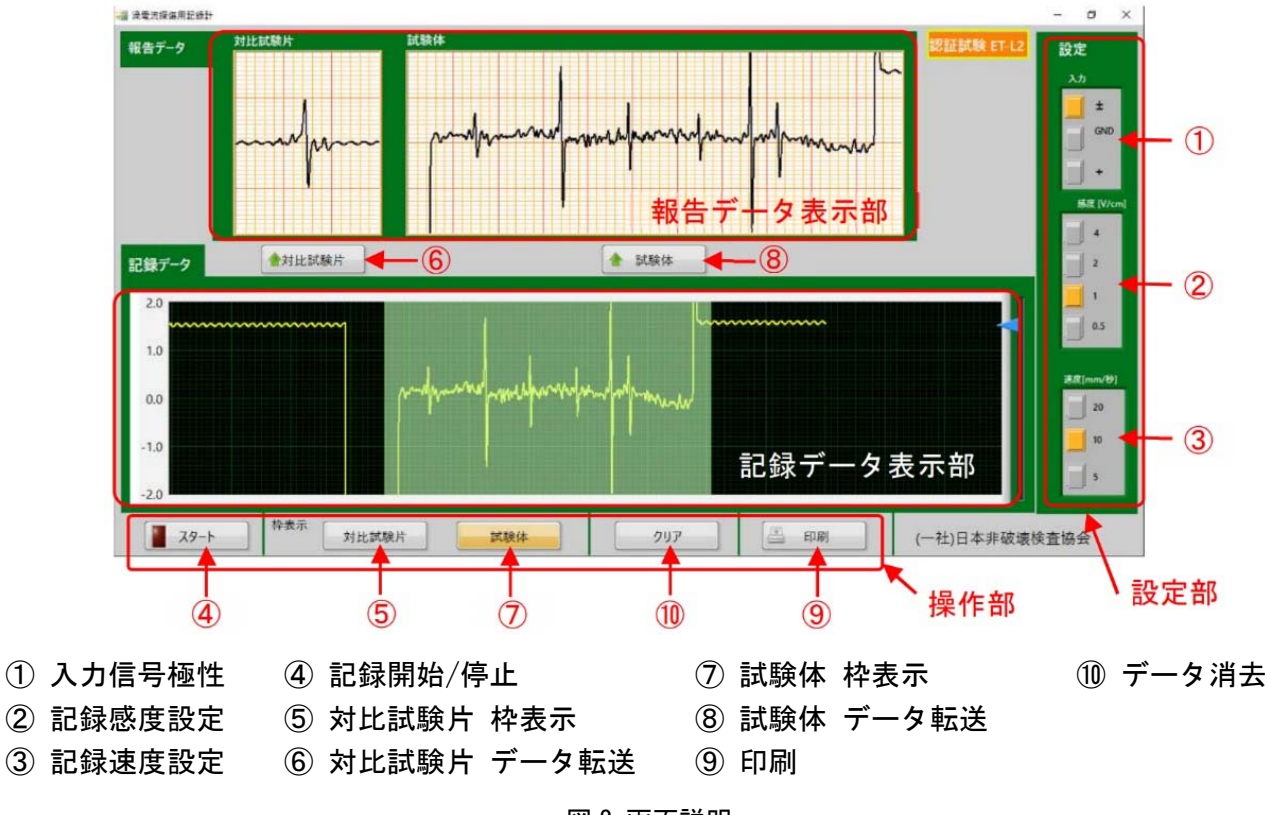

図 2 画面説明

1. 探傷器の構成 3. コンスポート 3. 記録計の操作手順

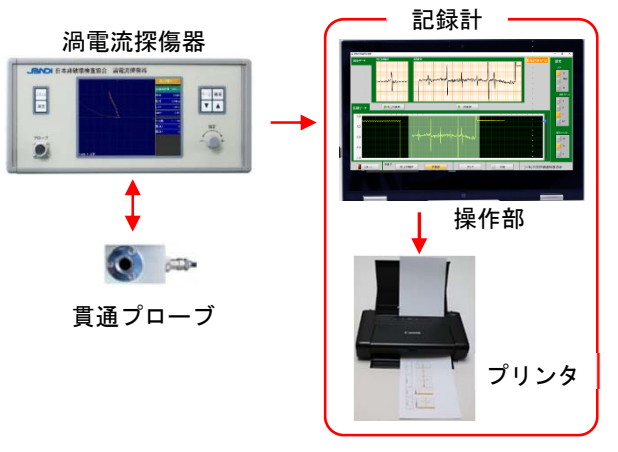

図1 記録計の構成図

図 1 は記録計の構成を示したものである。 貫通プローブと探傷器本体は従来の機器と変わら ない。

記録計はデータ表示を兼ねたタッチパネル方式に よる操作部とプリンタにより構成されている。 探傷器からの記録計出力信号を入力してパネル面 で記録データの表示と報告データの選択ができ, 全ての操作はタッチパネルで行う。

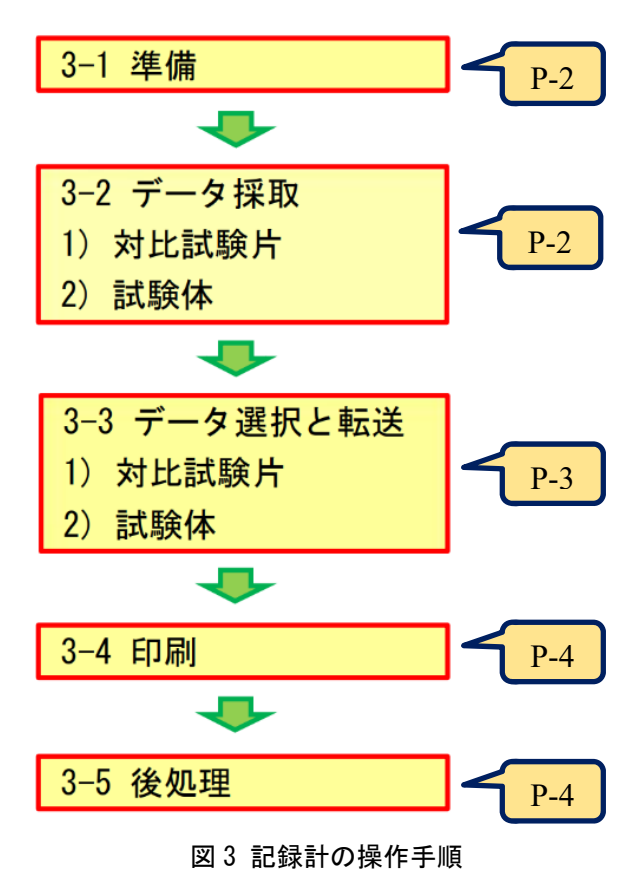

3. 記録計の操作手順

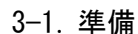

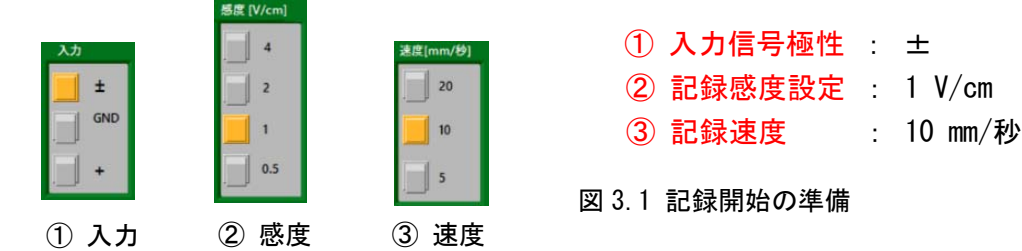

記録計を使用する前の準備として、図 3.1 に示す(1). 2). 3の記録計の条件が指定されている状態に 設定されていることを確認し、報告書の試験条件欄に記入する。

3-2. データ採取

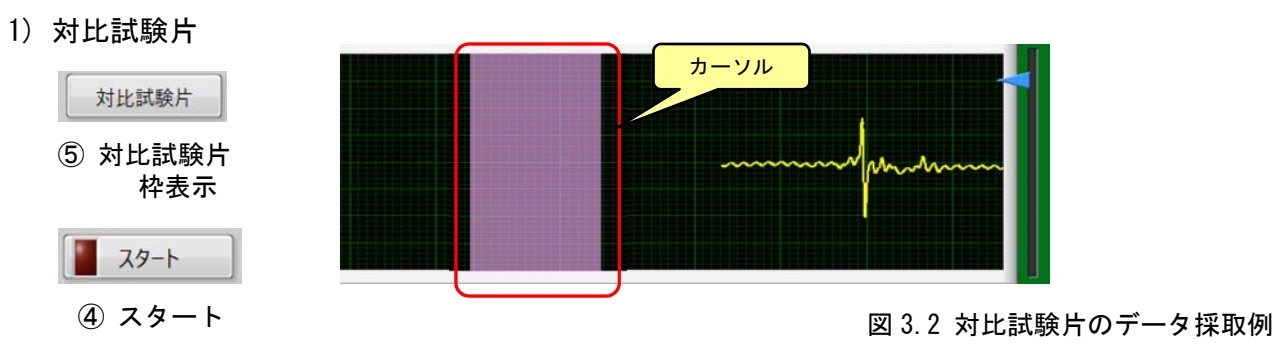

図 3.2 は、対比試験片のデータ採取例を示したものである。

- i)「6 対比試験片 枠表示」を押すと記録データ表示部に報告データの枠を示すカーソルが表示 され,再度押すと消去される。
- ii)「4 スタート」を押すと記録が開始され、再度押すと停止する。 なお,最大記録容量は 5 分であり,5 分を経過したデータは消去される。
- iii)「4 スタート」を押した後、対比試験片をプローブに挿入し探傷波形を採取する。 探傷終了後,「④ ストップ」を押して記録を止める。
- 2) 試験体

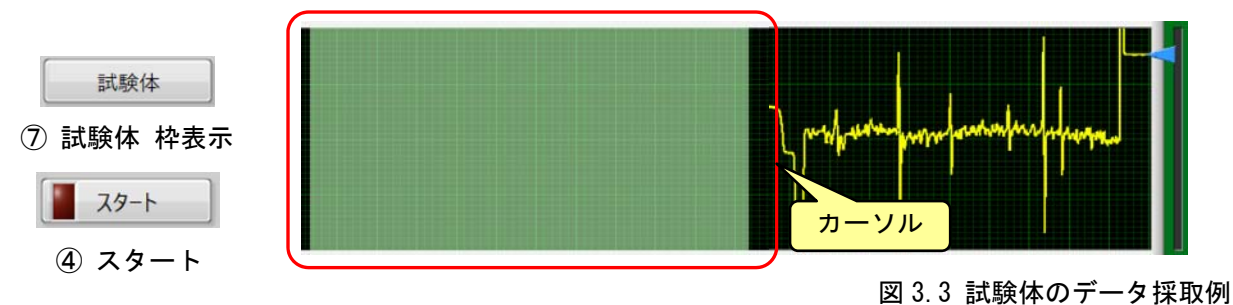

図 3.3は、試験体のデータ採取例を示したものである。

- i)「⑦ 試験体 枠表示」を押すと記録データ表示部に報告データの枠を示すカーソルが表示され, 再度押すと消去される。
- ii)「42 スタート」を押すと記録が開始され、再度押すと停止する。 なお,最大記録容量は 5 分であり,5 分を経過したデータは消去される。
- iii)「42 スタート」を押した後、試験体をプローブに挿入し探傷波形を採取する。 探傷終了後,「④ ストップ」を押して記録を止める。

# 3-3. データ選択と転送 1) 対比試験片

⑤ 対比試験片 枠表示

対比試験片

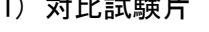

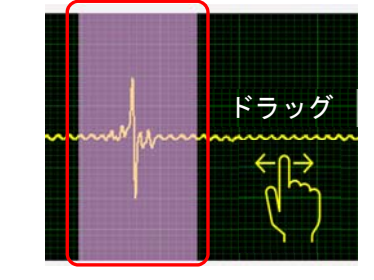

図 3.4 対比試験片のデータ選択

i) 図 3.4 は、対比試験片のデータ選択例を示したものである。 対比試験片の基準きずのデータを取得後,記録を停止した状態で記録データ画面上を指先で タッチしたまま左右に動かし、最適な記録データ波形を選択し枠内にドラッグする。

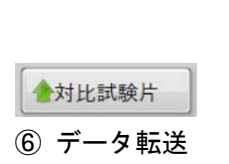

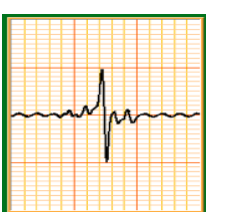

## **⑥ データ転送 スマン マンス マンス ご 国 日 日 日 日 日 日 日 日 日 日 日 日 図 3.5 対比試験片のデータ転送**

ii) 図 3.5 は、対比試験片のデータ転送例を示したものである。 対比試験片の最適な記録データ波形を選択後,「6 対比試験片 転送」を押すと、選択した波形 が報告データ画面に転送される。

転送した波形を修正する場合は,再度,波形の選択からやり直す。

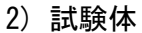

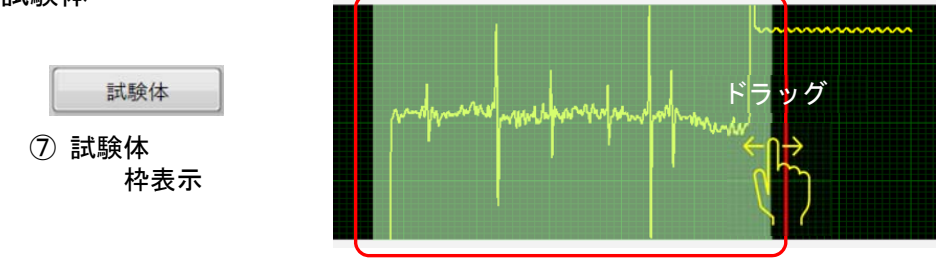

#### 図 3.6 試験体のデータ採取

i) 図 3.6 は、対比試験片のデータ選択例を示したものである。 試験体のデータを取得後,記録を停止した状態で記録データ画面上を指先でタッチしたまま左 右に動かし、最適な記録データ波形を選択し枠内にドラッグする。

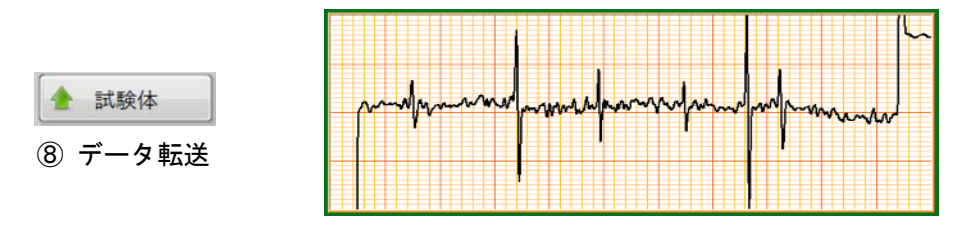

ii) 図 3.7 は、試験体のデータ転送例を示したものである。 試験体の最適な記録データ波形を選択後,「8 試験体 転送」を押すと, 選択した波形が報告 データ画面に転送される。 転送した波形を修正する場合は,再度,波形の選択からやり直す。 図 3.7 試験体のデータ転送例

### 3-4. 印刷

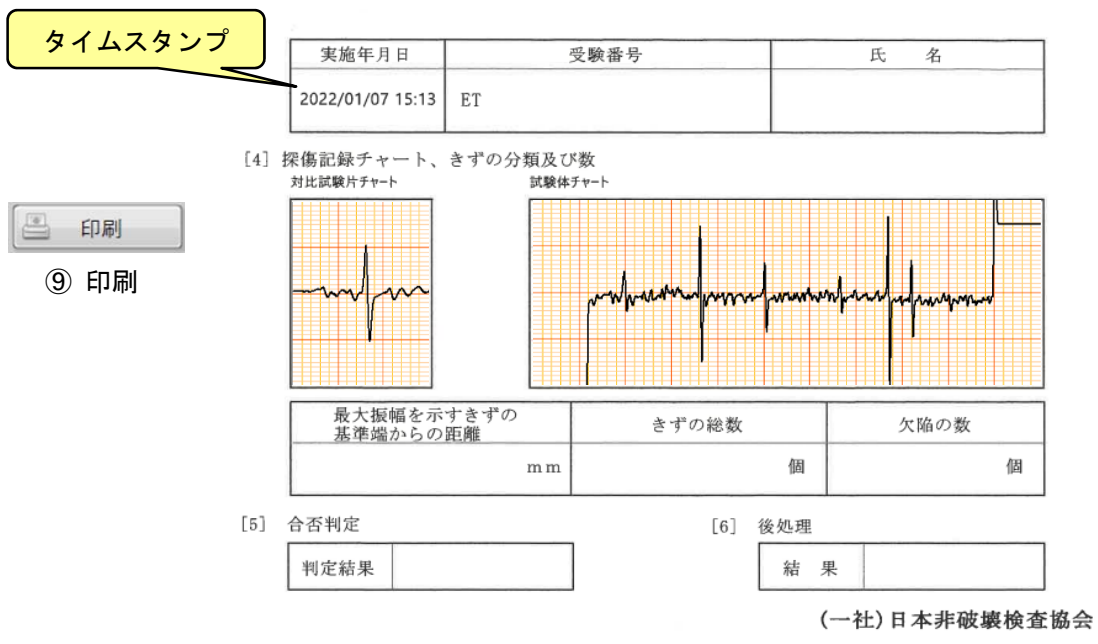

図 3.8 印刷例

図 3.8 は、データの印刷例を示したものである。

i)「9 印刷」を押すと、約10秒後に印刷が開始され自動的にタイムスタンプが記録される。

i) 印刷されたデータを基にきすの総数など報告事項を記入し,試験報告書にホッチキスで留める。

#### 3-5. 後処理

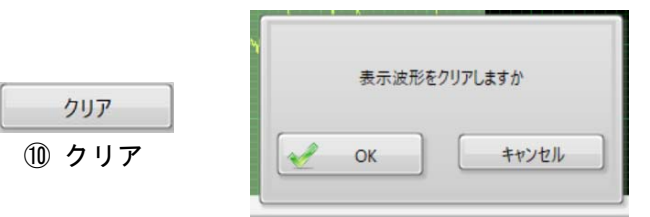

図 3.9 データの消去

印刷終了後,「10クリア」を押すと,画面上に図 3.9に示す「表示波形をクリアしますか」が表示され るので,「OK」を選択して押すと全てのデータは消去する。